### **تم نشر التدوينة 2015-2-12 مـ بواسطة [Aliwi\\_Abboudi](https://www.facebook.com/Abboudi.Aliwi) في موقع اندرودي [com.andrody.www://http](http://www.andrody.com/)/**

**تثبيت وربط اميوليتر جيني موشن باندرويد استديو Genymotion**

# **بسم ا الرحمن الرحيم**

برنامج جيني موشن هو محاكي (emulator (خاص لنظام اندرويد, قوي وسريع وسهل التثبيت والستخدام.

اليوم إن شاء الله سوف أشرح طريقة تثبيته على جهازك و ربطه ببرنامج اندرويد استديو لعرض عليه جميع مشاريعك وتطبيقاتك الندرويدية ..

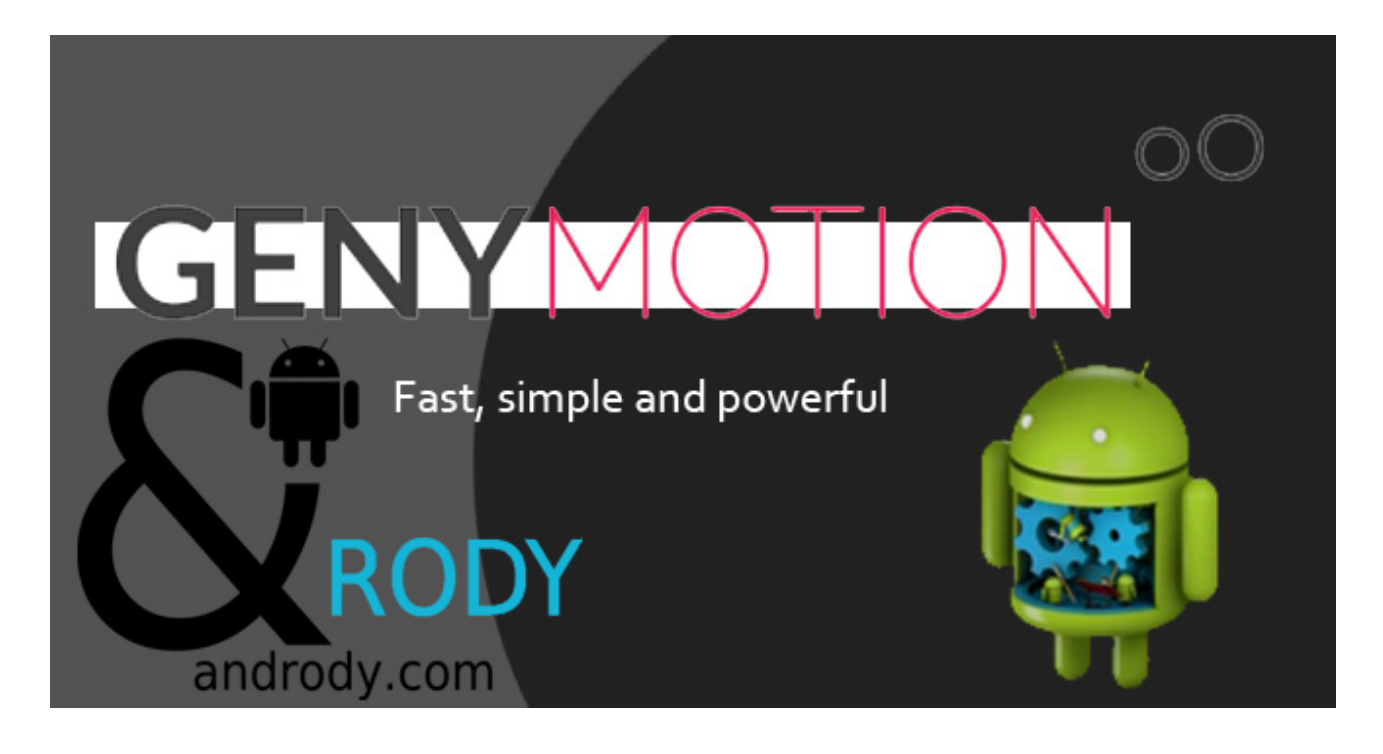

الكثير منا يشكي حال المحاكي داخل برنامج اندرويد استديو لبطئه, لذلك الن لديك البديل, جيني موشن يناسب احتياجتك, كذلك تستطيع استخدامه كـ جهاز افتراضي يعمل على نظام اندرويد, تحمل عليه التطبيقات التي تريد.

طبعاً لا أخفي عليكم أن الآن أول استخدام لي لهذا المحاكي, فسوف انصبه لدي واشرح الطريقة لكم.

### **بعض مميزات جيني موشن Genymotion :**

Some of the features Genymotion:

+ التحكم في حجم النافذة من تكبير وتصغير.

+ نقل الملفات بسهولة .. بمجرد سحب الملف ووضعه على المحاكي .. هذه المزية تفتدقها اغلب الـ emulator

+ سهولة النسخ واللصق فهي جدا] رائعة في حال أردت نقل روابط لفتحها من داخل المحاكي من

**تم نشر التدوينة 2015-2-12 مـ بواسطة [Aliwi\\_Abboudi](https://www.facebook.com/Abboudi.Aliwi) في موقع اندرودي [com.andrody.www://http](http://www.andrody.com/)/**

تحميل المتجر او الواتس اب وغيره. + انشاء اجهزة كثيرة, بأصدارات مختلفة, مع سرعة هائلة.

## **كيفية تحميله وتثبيته على جهازك :**

How to download and install on your computer:

\* أذهب إلى موقعه الرسمي [com.genymotion.www](http://www.genymotion.com/) من ثم اضغط على in Sing لتسجل دخولك إذا كان لديك حساب سابقاً, أو إذا لم يكن لديك, اضغط على Create account لإنشاء واحد.

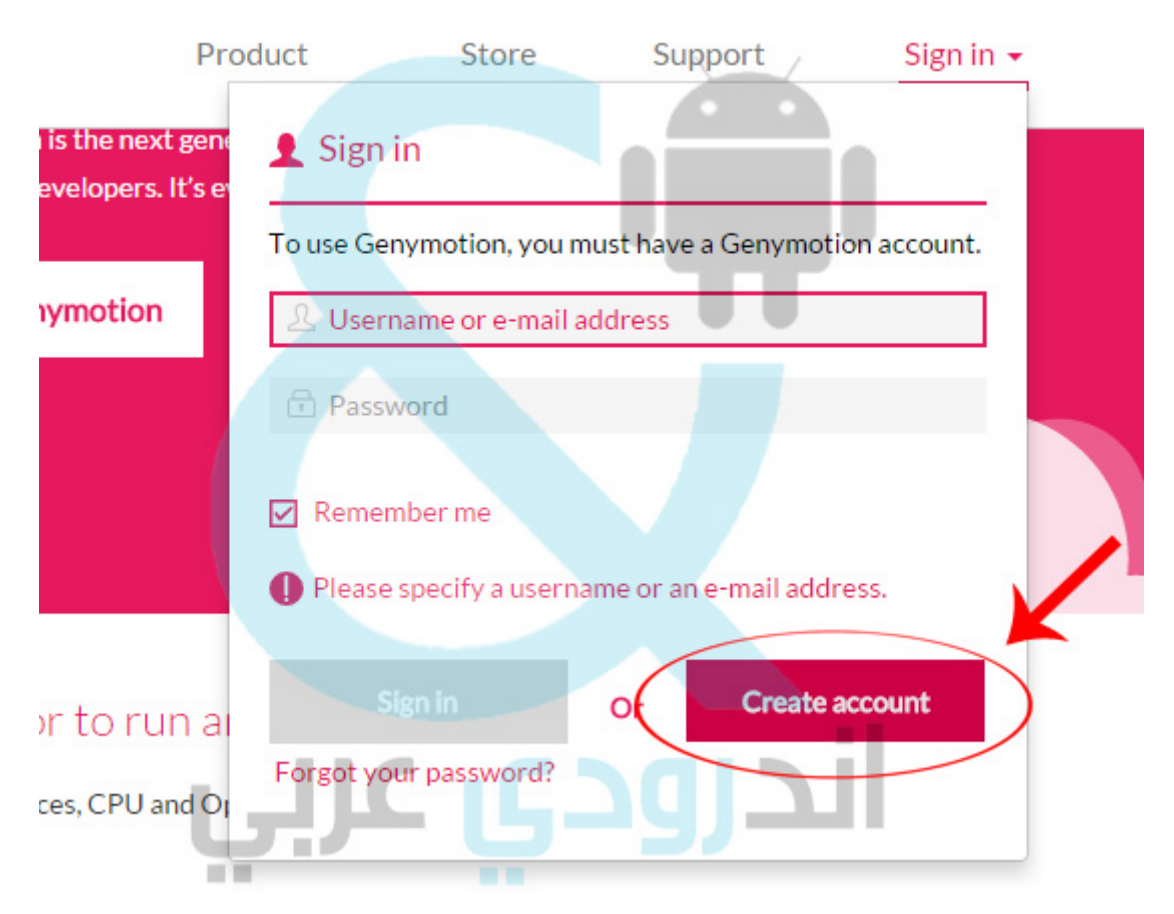

يظهر لك نموذج التسجيل, ادخل المعلومات. ثم اضغط account Create

الن أذهب إلى البريد اللكتروني الخاص بك الذي وضعته في نموذج التسجيل, لستكمال التفعيل. بعد التفعيل تظهر لك نافذة Genymotion to Welcome !اضغط Continue , سوف يذهب بك إلى الواجهة الرئيسية للموقع.

و الن أضغط على زر Genymotion Get, ثم اختر النسخة المجانية Free , سوف تظهر لك قائمة بالنظمة, اختر النظام الخاص بجهازك : **Linux** or **Windows** or **Mac**

بعد اختيار النظام تظهر لك متطلبات النظام.

اضغط على Genymotion Get ليبدء التنزيل ... بعد تنزيله, تقوم بفتحه مثله مثل أي برنامج آخر تكمل الخطوات بالنقر على الزر التالي .. إلى حين تثبيته في جهازك.

انتهى, مبروك عليك التثبيت :)

#### **كيفية أنشاء جهاز جديد على المحاكي جيني موشن :**

#### Add a new device on the Genymotion:

أفتح المحاكي من على سطح المكتب exe.genymotion في بداية فتحه تظهر لك رسالة :

## **You do not have any virtual device yet. Do you wan to add a new one?**

تقول لك إنك ل تملك إلى الن اي جهاز .. هل تريد انشاء واحد .. اضغط yes, سوف تظهر لك نافذة جديدة.. اضغط على Sing in وادخل معلوماتك التي سجلت بها في الموقع الرسـمي.

بعد عملية تسجيل الدخول, سوف تظهر لك قائمة كبيرة من الجهزة .. تستطيع اختيار اي واحدة تريد.

بعد اختيار الجهاز, تضغط زر التالي ليقوم بتحميل ملفات النسخة والجهاز التي اخترت. بعد النتهاء اضغط على Finish .

سوف يظهر لك الجهاز, تستطيع ان تضغط على Start لتشغيل الجهاز, أو Add لضافة جهاز آخر. مبروك ^^

#### **كيفية ربط المحاكي جيني موشن باندرويد استديو :**

#### Connect Genymotion emulator with Android Studio:

في البداية تذهب إلى برنامج Studio Android , وتضغط على File ومن ثم تختار Settings.

تظهر لك نافذة, تختار من القائمة التي على اليسار Plugins, ثم تضغط على زر Browse Repositories, تظهر لك اضافات كثيرة .. اكتب بالبحث Genymotion واضغط عليها .. ثم اضغط على plugin Install . انتظر التحميل ثم أعيد تشغيل برنامج اندرويد استديو ليفعل لك الضافة.

بعد ذلك شغل المحاكي جيني موشن .. ثم أفتح مشروعك على اندرويد استديو واضغط على run واختار الجهاز الذي تريد ..

سوف يظهر لك جهازك المفتوح من جيني موشن اختره. وانتظر قليل] وسوف يتم تشغيله على المحاكي بنجاح :)

مبروك عليك جيني موشن .. بالمناسبة الن اول تجربة لي معه في هذه التدوينة وأعجبتني سرعته  $\wedge$   $\wedge$ 

إلى اللقاء في درس وشرح آخر ..

أي مشكلة تواجهك في تركيبه اكتبها لنا وسوف نساعدك .. بالتوفيق لكم جميعاً أحبتى :)